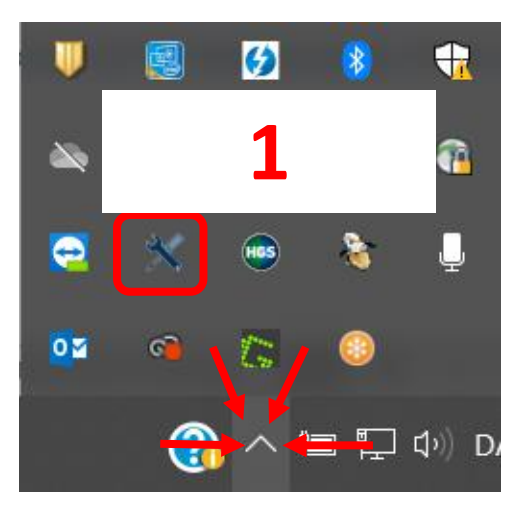

Etsi ja avaa HGS Update Service tietokoneesi piilotettujen kuvakkeiden alta (1)

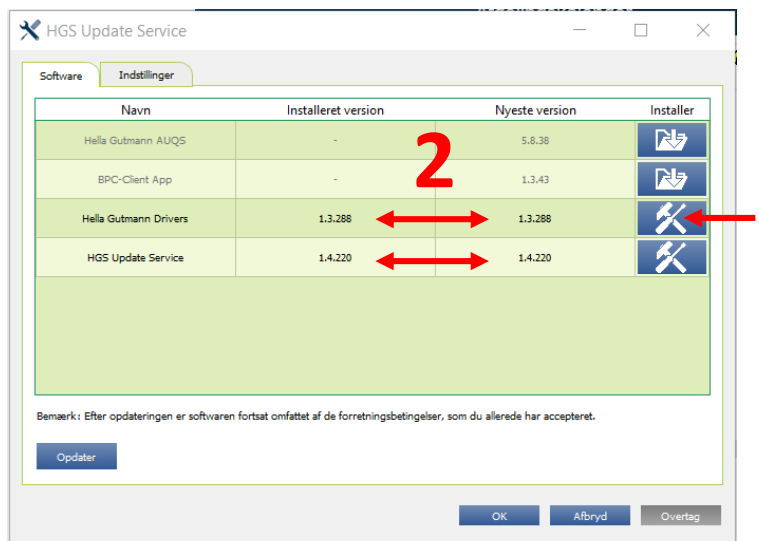

Tarkista, että asennettu versio on sama kuin viimeisin versio (2)

**3** Mikäli näin ei ole, klikkaa Lataa-kuvaketta Hella Gutmann Drivers vierestä (3)

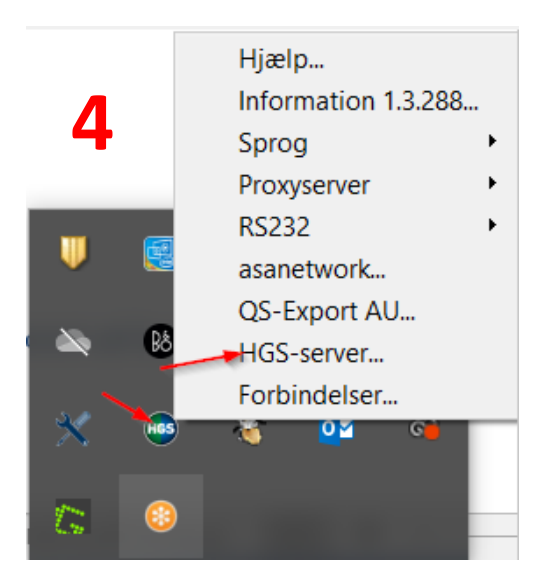

Hella Gutmann Connection Manager palvelinyhteys tarkastetaan valitsemalla **HGS-Server (4)**

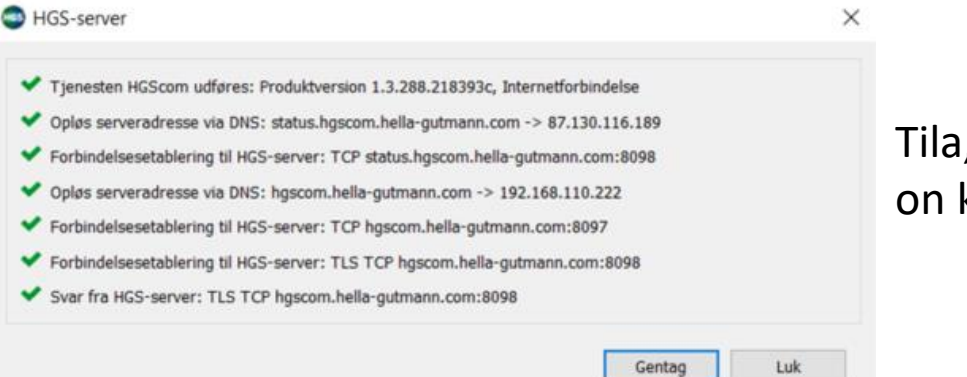

Tila, kun yhteys on kunnossa

Halutessasi ladata ja asentaa Hella Gutmann Drivers sovelluksen, löydät linkin verkkosivuiltamme täältä:

<https://www.hella-gutmann.dk/support/download.aspx>